## Libby OverDrive's One-tap, Mobile App

to access the North Carolina Digital Library

You can access the North Carolina Digital Library on a mobile device by installing the Libby app from your device's App store. This app provides a different experience with additional features and settings from the **OverDrive** app.

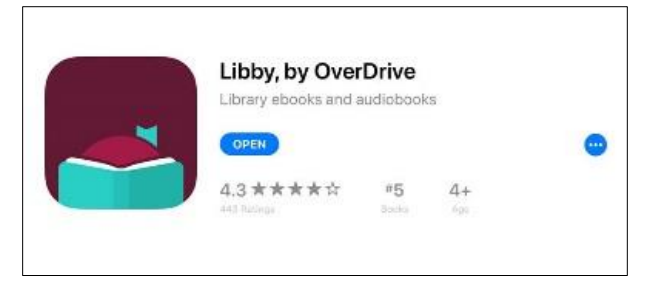

Search for Libby, by OverDrive then download

and install the app (for **Apple** devices you may be asked to enter your **Apple ID**).

Once the app is downloaded, you'll see the welcome message and will be asked if you have a library card. Choose "Yes" and you'll be asked to choose your method for accessing your library.

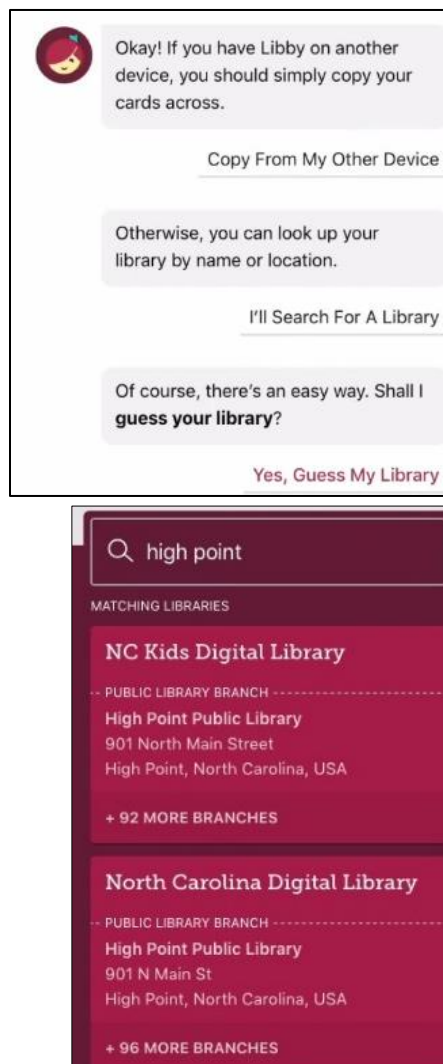

The options are: "Copy From My Other Device" (if you have the OverDrive app on another device),

Welcome! Thousands of public libraries offer ebooks and audiobooks (for free!) in Libby. Let me ask you a few questions, to guide you to your library.

First question: do you have a library card?

> Not Yet Yes

"I'll Search for A Library" (preferred) and "Yes, Guess My Library" (requires accessing your location settings on your device).

Next, you'll see a search box. Type "high point" in the box and choose the  $2^{nd}$  library in the list, North Carolina Digital Library (NC Kids Digital Library is a collection of children's books only).

Once you choose North Carolina Digital Library you're taken to the Sign In screen.

Enter your Library Card number (with no spaces). Your library and card  $#$  will be saved for you. You can search for books!

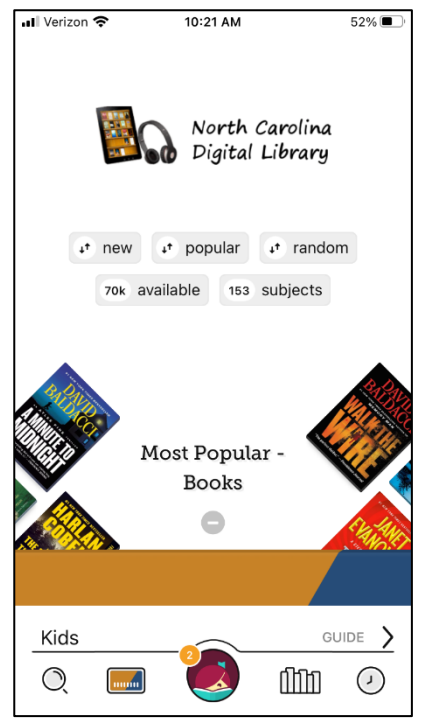

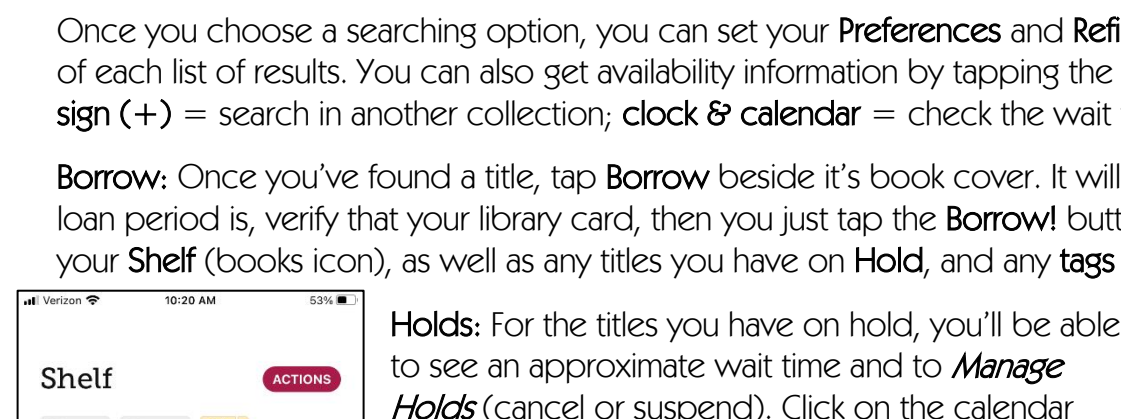

footer.

1 loans 2 holds = :

The Little Shop of Found Things

Open In Libby

Manage Loan

Due In 14 Days

 $\circledcirc$ 

 $\begin{bmatrix} 1 & 1 \\ 0 & 1 \end{bmatrix}$ 

ONE GOOD TURN

Paula Brackston

Q

1 person is waiting

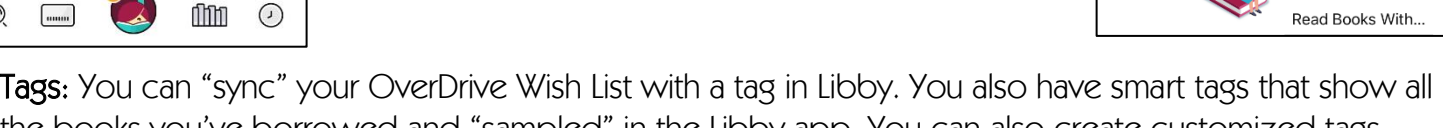

To manage your accounts and find Help & Support (including app setup, learn

the books you've borrowed and "sampled" in the Libby app. You can also create customized tags.

tips & tricks and get technical assistance), tap the Libby Logo in the middle of the

For more information about how to use NCDL with Libby or to setup a one-on-one appointment, please contact Julie Raynor at 336-883-3093 or [julie.raynor@highpointnc.gov.](mailto:julie.raynor@highpointnc.gov)

## In the footer

recently reading.

Navigating the app

• Tap ( ) to search for titles.  $\bullet$  Tap  $\boxed{\ldots}$ to open the library collection you were most recently browsing • Tap [] to see your loans, holds, and tags for all your libraries • Tap  $\bigodot$  to see your timeline

Once you've chosen a collection, you can choose one of the *spotlight* options to

 $\downarrow$ <sup>t</sup> new  $\downarrow$ <sup>t</sup> popular  $\downarrow$ <sup>t</sup> random

70k available 153 subjects

North Carolina Digital Library

narrow your search: new, popular, random, available, or subjects. You can also scroll down to search by age level or genre and to see a variety of lists (Generated are created by OverDrive; Librarian are

created by a High Point librarian). NOTE: Any list can be hidden and restored later (click minus sign [-]).

You can also search for a favorite author or title (magnifying glass). This can be narrowed by tapping the three vertical dots beside the card icon at the top.

ces and **Refine** your search at the top apping the card beside the title (**plus** ck the wait time).

cover. It will remind you what your **orrow!** button. You will then find it on nd any **tags** that you have created.

> next to the book cover for an up-to-date estimate of your wait time (the lower number of filled in

Tap the clock icon to see your reading timeline.

spaces, the less time you'll have to wait).

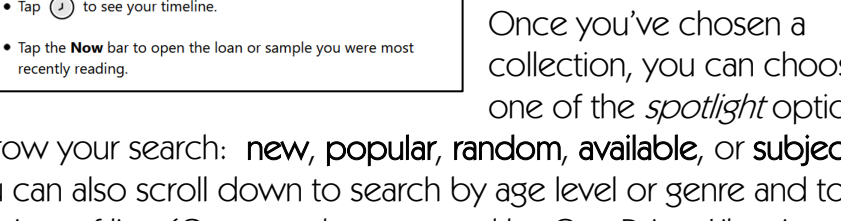

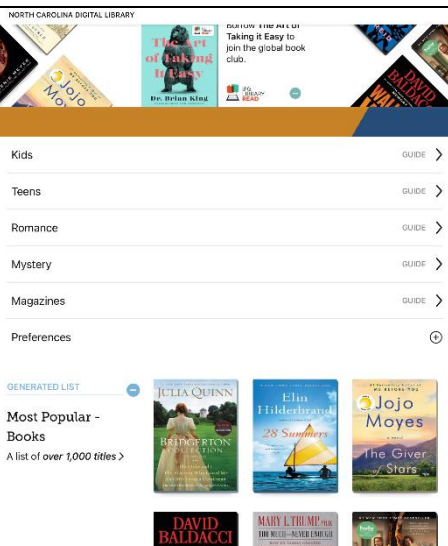

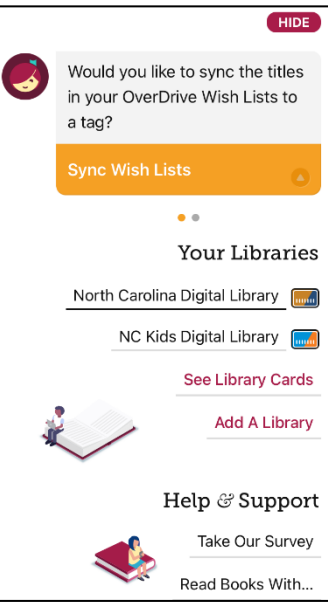

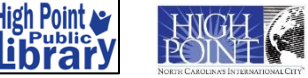